## **Dell E2221HN/E2421HN**

Dell Display Manager Guia do usuário

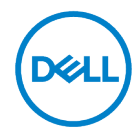

**Modelo de monitor: E2221HN/E2421HN Modelo regulatório: E2221HNf, E2421HNf**

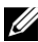

**NOTA: Uma NOTA fornece informações importantes que o ajudam a usar melhor o computador.**

#### **© 2020 Dell Inc. ou as suas subsidiárias. Todos os direitos reservados.**

Dell, EMC e outras marcas comerciais são marcas comerciais da Dell Inc. ou das suas subsidiárias. Outras marcas comerciais podem ser marcas comerciais de seus respectivos proprietários.

2020 - 09

Rev. A00

# <span id="page-2-0"></span>**Conteúdos**

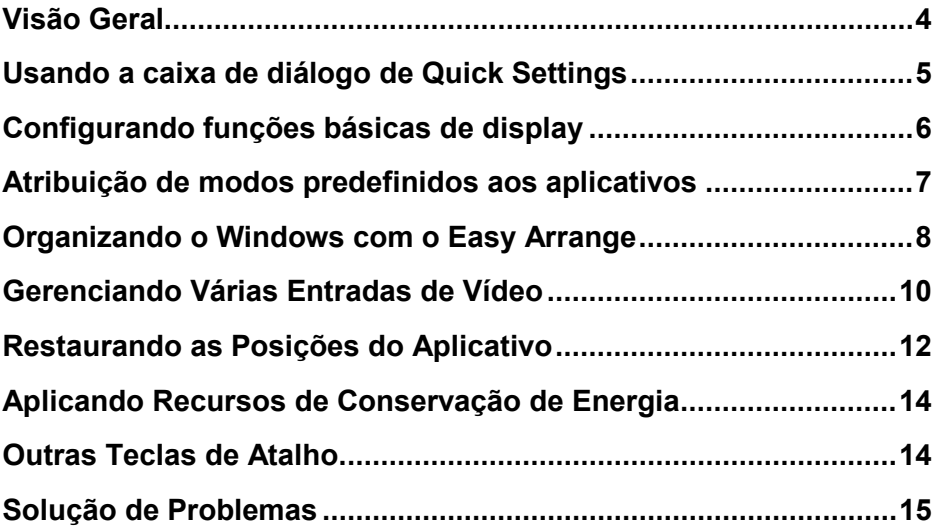

$$
\boxed{\text{D}\text{GLL}}
$$

### <span id="page-3-0"></span>**Visão Geral**

Dell Display Manager é um aplicativo do Microsoft Windows usado para gerenciar um monitor ou um grupo de monitores. Ele permite o ajuste manual da imagem exibida, atribuição de configurações automáticas, gerenciamento de energia, organização de janela, rotação de imagem e outros recursos em monitores da Dell selecionados. Após a instalação, o Dell Display Manager é executado sempre que o sistema está iniciado e coloca seu ícone na bandeja de notificação. As informações sobre os monitores conectados ao sistema estão disponíveis ao passar o mouse sobre o ícone da bandeja de notificação.

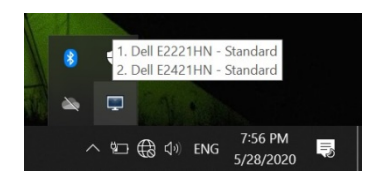

OP 3 **NOTA: O Dell Display Manager usa o canal DDC/CI para se comunicar com seu monitor. Certifique-se de que o DDC/CI esteja habilitado no menu conforme abaixo.**

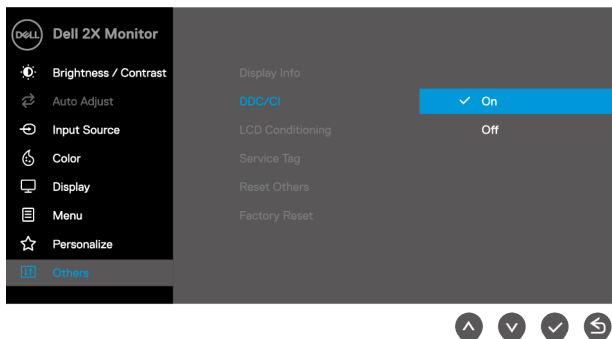

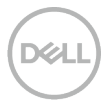

### <span id="page-4-0"></span>**Usando a caixa de diálogo de Quick Settings**

Clique no ícone da bandeja de notificação do Dell Display Manager para abrir a caixa de diálogo **Quick Settings**. Quando mais de um modelo da Dell compatível é conectado ao computador, um monitor de destino específico pode ser selecionado usando o menu. A caixa de diálogo **Quick Settings** permite o ajuste conveniente dos níveis de brilho e contraste do monitor. Você pode selecionar **Modo Manual** ou **Modo Automático** e a resolução da tela pode ser alterada.

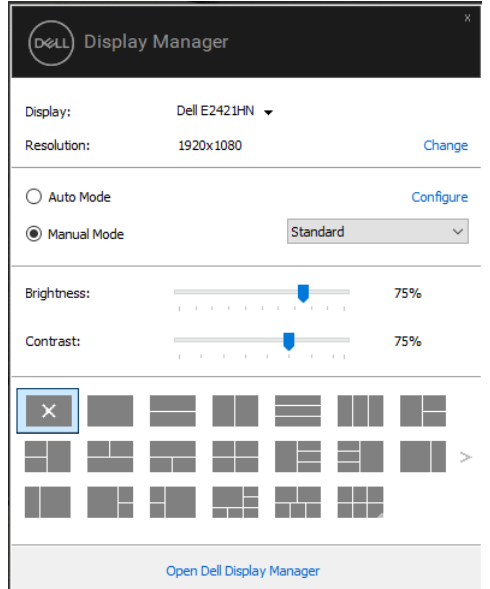

A caixa de diálogo **Quick Settings** também fornece acesso à interface de usuário avançada do Dell Display Manager, que é usada para ajustar funções básicas, configurar o Modo Automático e acessar outros recursos.

### <span id="page-5-0"></span>**Configurando funções básicas de display**

Você pode selecionar o **Modo Manual** que permite selecionar manualmente um Modo Predefinido ou selecionar o **Modo Automático** que aplica um Modo Predefinido com base no aplicativo ativo.

Uma mensagem na tela exibe o Modo Predefinido atual sempre que ele muda. O **Brilho** e o **Contraste** do monitor selecionado também podem ser ajustados diretamente na guia **Básico**.

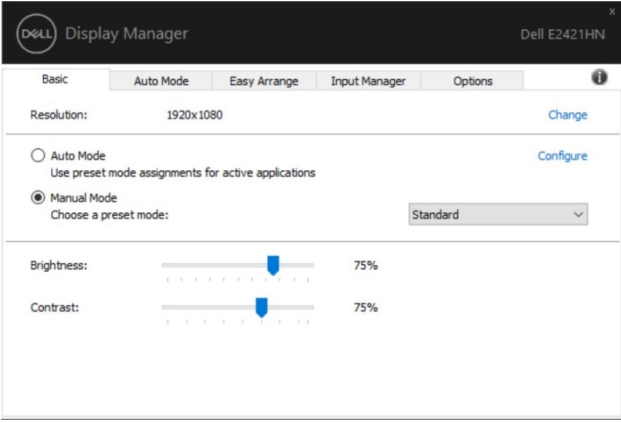

<u>U</u> **NOTA: Quando vários monitores da Dell estiverem conectados, selecione "Ativar controle de matriz de display" para aplicar os controles de brilho, contraste e predefinições de cor a todos os monitores.**

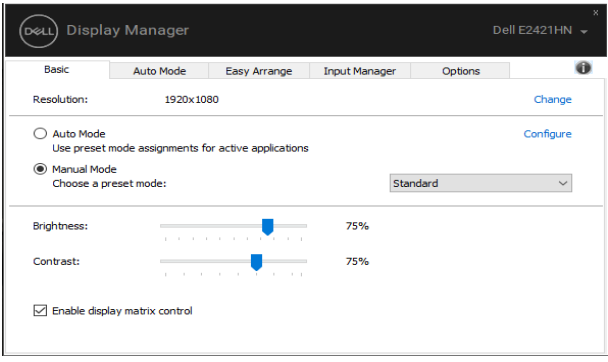

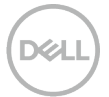

### <span id="page-6-0"></span>**Atribuição de modos predefinidos aos aplicativos**

A guia **Modo Automático** permite que você associe um **Modo Predefinido** específico a um aplicativo específico e o aplique automaticamente. Quando o **Modo Automático** está ativado, o Dell Display Manager muda automaticamente para o **Modo Predefinido** correspondente sempre que o aplicativo associado está ativado. O **Modo Predefinido** atribuído a um aplicativo específico pode ser o mesmo em cada monitor conectado ou pode variar de um monitor para outro.

O Dell Display Manager é pré-configurado para muitos aplicativos populares. Para adicionar um novo aplicativo à lista de atribuições, simplesmente arraste o aplicativo da área de trabalho, do Menu Iniciar do Windows ou de outro lugar e solte-o na lista atual.

### U

#### **NOTA: As atribuições do Modo Predefinido para scripts de arquivos em lote, carregadores e arquivos não executáveis, como arquivos zip ou arquivos compactados, não são compatíveis.**

Você também pode configurar o modo predefinido Game para ser usado sempre que um aplicativo Direct3D for executado no modo de tela inteira. Para evitar que um aplicativo use o modo, atribua um Modo Predefinido diferente a ele.

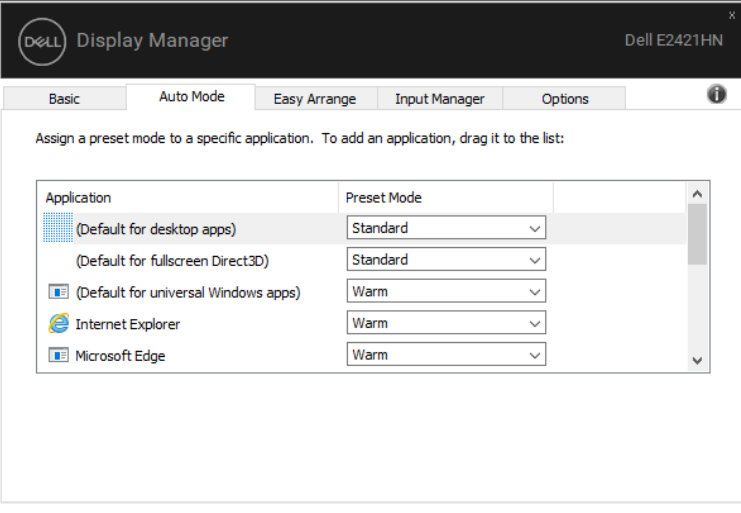

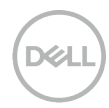

### <span id="page-7-0"></span>**Organizando o Windows com o Easy Arrange**

O **Easy Arrange** ajuda você a organizar com eficácia as janelas do seu aplicativo na área de trabalho. Em primeiro você escolhe um padrão de layout predefinido que se adapta ao seu trabalho, então você só precisa arrastar as janelas do aplicativo para as zonas definidas. Pressione ">" ou use a tecla Page Up/Page Down para encontrar mais layouts. Para criar um layout personalizado, organize as janelas abertas e clique em **Salvar**.

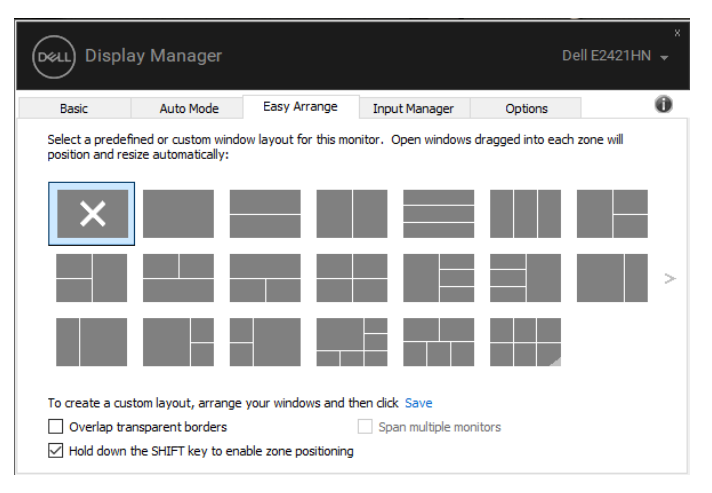

Para o Windows 10, você pode aplicar layouts de janela diferentes para cada um das áreas de trabalho virtuais.

Se você costuma usar o recurso de ajuste do Windows, selecione "**Manter pressionada a tecla SHIFT para habilitar o posicionamento de zona**". Isso dá prioridade ao snap do Windows em relação ao **Easy Arrange**. Em seguida, você precisará pressionar a tecla Shift para usar o posicionamento de **Easy Arrange**.

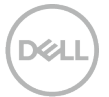

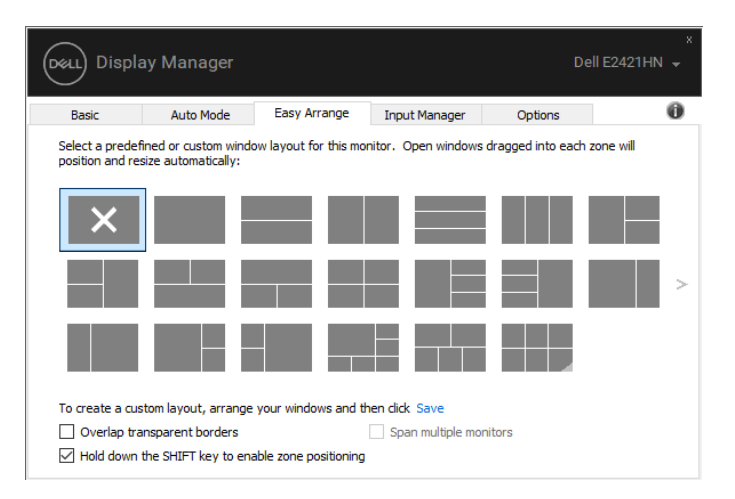

Se você estiver usando vários monitores em uma variedade ou matriz, o layout **Easy Arrange** pode ser aplicado a todos os monitores como uma área de trabalho. Selecione "**Estender os vários monitores**" para habilitar este recurso. Você precisa alinhar seus monitores de maneira adequada para usá-los com eficácia.

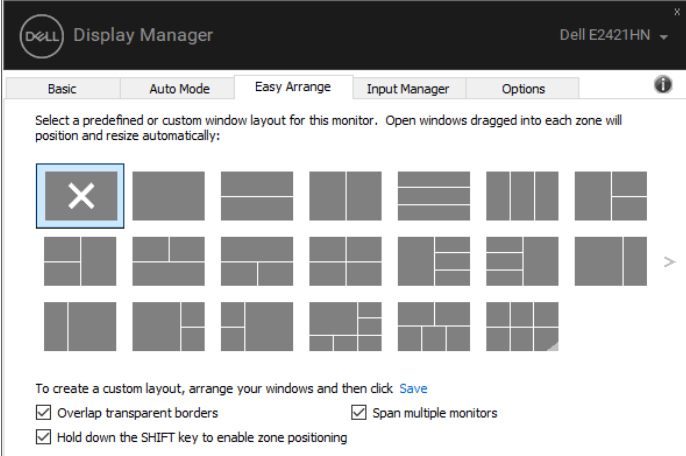

U **NOTA: Alguns aplicativos requerem uma resolução mínima efetiva para sua janela. O aplicativo pode não caber em uma zona de Ease Arrange se a zona for menor do que o tamanho de janela necessário.**

### <span id="page-9-0"></span>**Gerenciando Várias Entradas de Vídeo**

A guia **Input Manager** oferece maneiras convenientes de gerenciar várias entradas de vídeo conectadas ao monitor Dell. Torna mais fácil alternar entre as entradas enquanto você trabalha com vários computadores.

Todas as portas de entrada de vídeo disponíveis para o seu monitor são listadas. Você pode dar a cada entrada um nome que desejar. Salve suas alterações após a edição. Você pode definir uma tecla de atalho para alternar rapidamente para sua entrada favorita e outra tecla de atalho para alternar rapidamente entre as duas entradas se você costuma trabalhar entre elas.

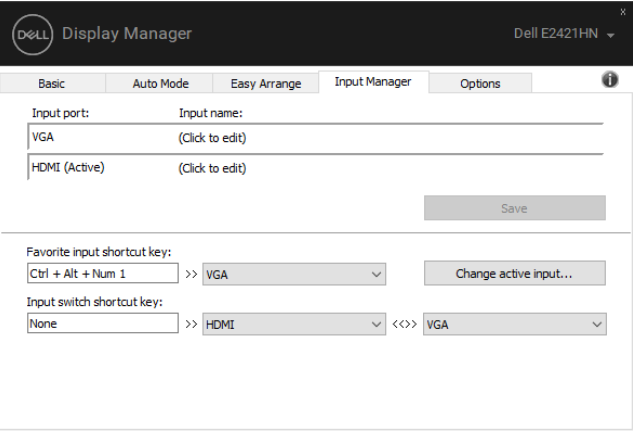

Você pode usar a lista suspensa para alternar para qualquer fonte de entrada disponível.

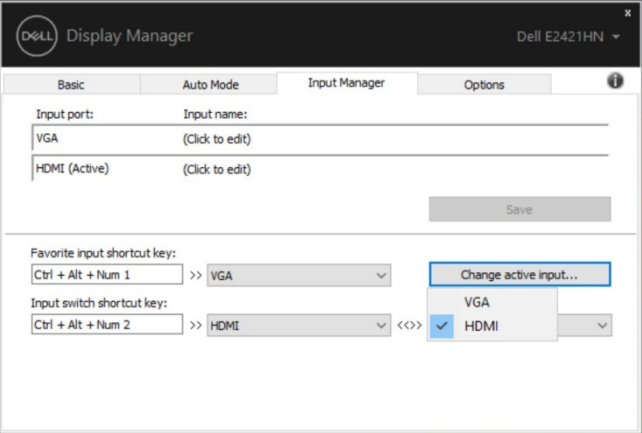

**NOTA: O DDM se comunica com o seu monitor mesmo quando o monitor está exibindo vídeo de outro computador. Você pode instalar o DDM no computador que usa com freqüência e controlar a alternância de entrada a partir dele. Você também pode instalar o DDM em outros computadores conectados ao monitor.**

### <span id="page-11-0"></span>**Restaurando as Posições do Aplicativo**

O DDM pode ajudá-lo a restaurar as janelas do aplicativo em suas posições quando você reconectar o computador ao (s) monitor (es). Você pode acessar rapidamente esse recurso clicando com o botão direito no ícone do DDM na bandeja de notificação.

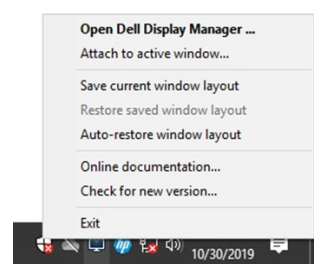

Se você escolher "**Restaurar automaticamente o layout da janela**", as posições das janelas do seu aplicativo serão rastreadas e lembradas pelo DDM. O DDM coloca automaticamente as janelas do aplicativo em suas posições originais quando você reconecta o PC ao (s) monitor (es).

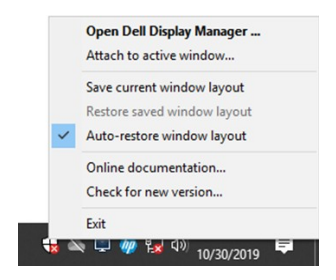

Se quiser voltar a um layout favorito depois de mover as janelas do aplicativo, você pode primeiro "**Salvar o layout da janela atual**" e depois "**Restaurar o layout da janela salvo**" .

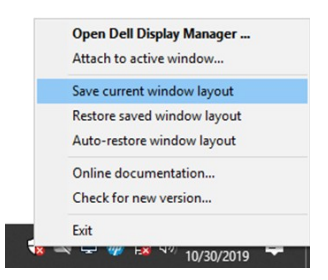

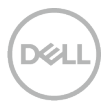

Você pode usar monitores com modelos ou resoluções diferentes na sua rotina diária e pode aplicar layouts de janela diferentes a eles. O DDM é capaz de reconhecer o monitor que você reconectou e restaurar as posições do aplicativo adequadamente. Caso seja necessário substituir um monitor em uma configuração de matriz de monitor, você pode salvar o layout da janela antes da substituição e restaurar o layout após a instalação de um novo monitor.

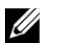

**NOTA: Você deve manter seus aplicativos em execução para se beneficiar deste recurso. O DDM não inicia aplicativos.**

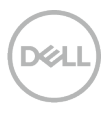

### <span id="page-13-0"></span>**Aplicando Recursos de Conservação de Energia**

Nos modelos Dell suportados, uma guia **Opções** está disponível e fornece opções de conservação de energia PowerNap. Você pode escolher definir o brilho do monitor para o nível mínimo ou colocar o monitor no modo de hibernação quando o protetor de tela for ativado.

### <span id="page-13-1"></span>**Outras Teclas de Atalho**

Outras Teclas de Atalho

Você pode definir as teclas de atalho para acesso rápido às seguintes funções do DDM:

- **Tecla de atalho do programa**: para abrir rapidamente a caixa de diálogo **Quick Settings**.
- **Tecla de atalho Easy Arrange MRU**: para aplicar rapidamente os 5 layouts de janela usados recentemente.
- **Tecla de atalho da janela do aplicativo**: para abrir um menu rápido para opções em
- **Modo Automático** e **Easy Arrange**.

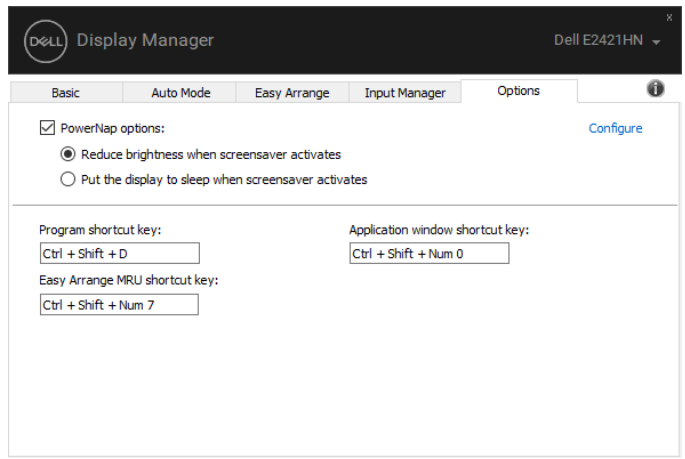

### <span id="page-14-0"></span>**Solução de Problemas**

Se o DDM não funcionar com o seu monitor, o DDM mostrará o ícone abaixo na bandeja de notificação.

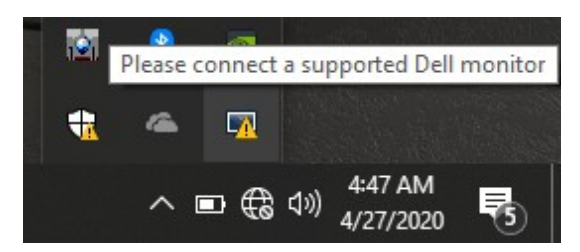

Clique no ícone, o **DDM** mostra uma mensagem de erro mais detalhada.

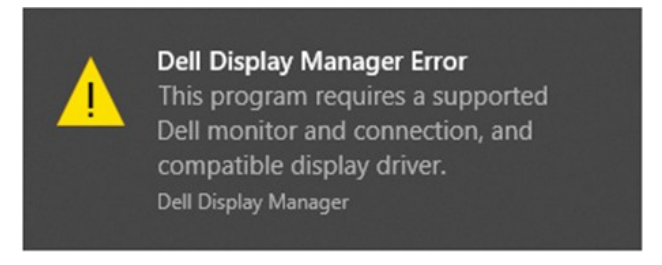

Observe que o DDM só funciona com monitores da marca Dell. Se você estiver usando monitores de outros fabricantes, o DDM não oferece suporte para eles.

Se o DDM não conseguir detectar e/ou se comunicar com um monitor Dell compatível, execute as ações abaixo para solucionar o problema:

- **1.** Certifique-se de que o cabo de vídeo esteja conectado corretamente entre o monitor e o computador. Certifique-se de que os conectores estão firmemente inseridos na posição.
- **2.** Verifique o OSD do monitor para garantir que o DDC/CI esteja ativado.
- **3.** Certifique-se de ter o driver correto da placa gráfica do fornecedor (Intel, AMD, NVIDIA, etc.). O driver gráfico costuma ser a causa da falha do DDM.
- **4.** Remova todas as estações de acoplamento, extensores de cabo e conversores entre o monitor e a porta da placa gráfica. Alguns extensores, hubs ou conversores de baixo custo podem não suportar corretamente DDC/CI e podem falhar no DDM. Atualize o driver desse dispositivo se a versão mais recente estiver disponível.
- **5.** Reinicie o seu computador.

O DDM pode não funcionar com os monitores abaixo:

- Modelos de monitores Dell enviados antes de 2013 e monitores da série D da Dell. Para obter mais informações, consulte **www.dell.com/support/monitors**.
- Monitores de jogos que usam a tecnologia G-sync baseada em Nvidia.
- Monitores virtuais e sem fio não suportam DDC/CI.
- Em alguns modelos anteriores de monitores DP 1.2, pode ser necessário desativar o MST/DP 1.2 usando o OSD do monitor.

Se o seu computador estiver conectado à Internet, você será solicitado a atualizar para uma nova versão do DDM quando estiver disponível. É recomendável baixar e instalar o aplicativo DDM mais recente.

Você também pode verificar uma nova versão clicando com o botão direito no ícone DDM enquanto pressiona e segura a tecla 'shift'.

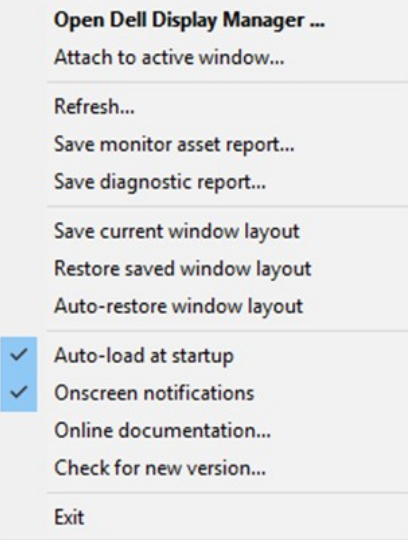